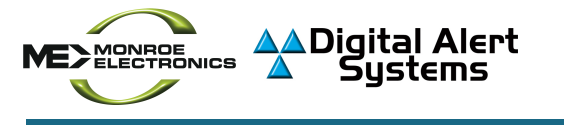

## **Version 3.0 Software - National Geocode and NPT Configuration for the One-Net™or DASDEC™**

On July 2016 the FCC's Sixth Report and Order on EAS (FCC 15-60), went into effect and included several major changes relevant to all Monroe Electronics One-Net or Digital Alert Systems DASDEC users, two of which include:

- 1. Formal adoption of "six zeroes" (000000) as a national location (FIPS) code encompassing every state and county in the United States and its holdings
- 2. Processing the National Periodic Test (NPT) event code immediately upon receipt and in the same manor of the Emergency Action Notification (EAN)

This application note provides guidance to assuring Version 3.0 users their devices are properly configured for accepting and processing the EAN and NPT event codes, noting they may be received either by CAP or over-the-air. The following instructions assume the EAS device (One-Net or DASDEC) has been previously configured, is working, and the user is familiar with the terms and operation – **This** *is NOT an initial setup guide*. There are two sections to these instructions; A. Configuring the CAP **Decoder** and, **B. Configuring the NPT Event Code.**

## *A. Configuring the CAP Decoder*

- 1. Login to the device using your User Name and Password.
- 2. Go to **Setup > Net Alerts > CAP Decode**

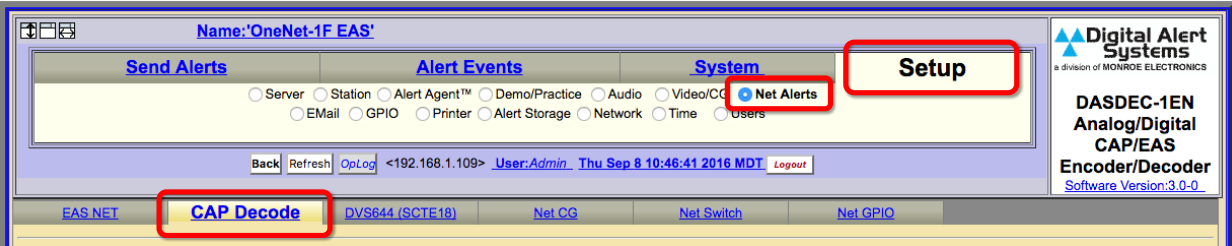

3. Select the appropriate client configured for IPAWS connection, as in the example below where the client *\*IPAWS CAP* is chosen from the **Select CAP input client** pull-down menu.

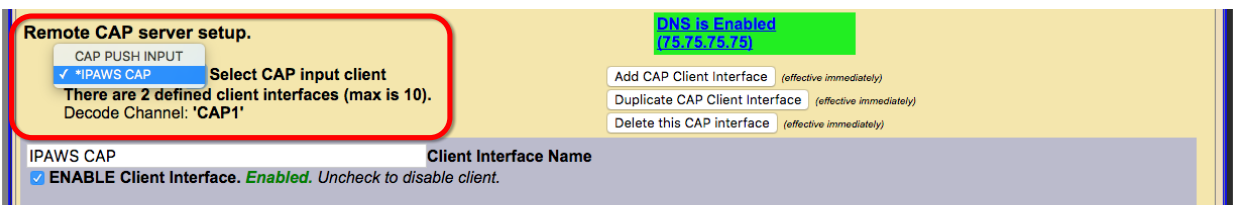

**Monroe Electronics / Digital Alert Systems** 585-765-2254 | fax 585-765-9330 100 Housel Ave. | Lyndonville | NY | 14098 **www.monroe-electronics.com**

Copyright © 2016 Digital Alert Systems, a division of Monroe Electronics Inc. Information herein is considered accurate at the time of publication. We constantly strive to improve our products and services therefore some specifications are subject to change without notice. One-Net and DASDEC are trademarks of Digital Alert Systems and Monroe Electronics.

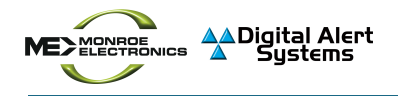

- 4. To assure the CAP Decoder processes the US and State FIPS code the selected FIPS Group must include these codes in the list. Locate the FIPS Group as in the example below, checking if the *United States (000000)* and the appropriate state FIPS are included in the list.
	- If both FIPS (000000) and the appropriate state(s) codes are present, click **Cancel** and proceed to the next section - **Configuring the NPT (National Periodic Test) Event Code.**
	- If either the US FIPS code and/or the appropriate state(s) codes are **NOT** present in the FIPS Group continue to follow the steps below.
- 5. In the example below, the selected FIPS Group is **Western NY**, however it does not include the state and United States FIPS codes. Noting the name of the FIPS Group, click the blue FIPS Group hyperlink to jump to the **Setup > Alert Agent™ > FIPS Group** screen to edit the FIPS Group.

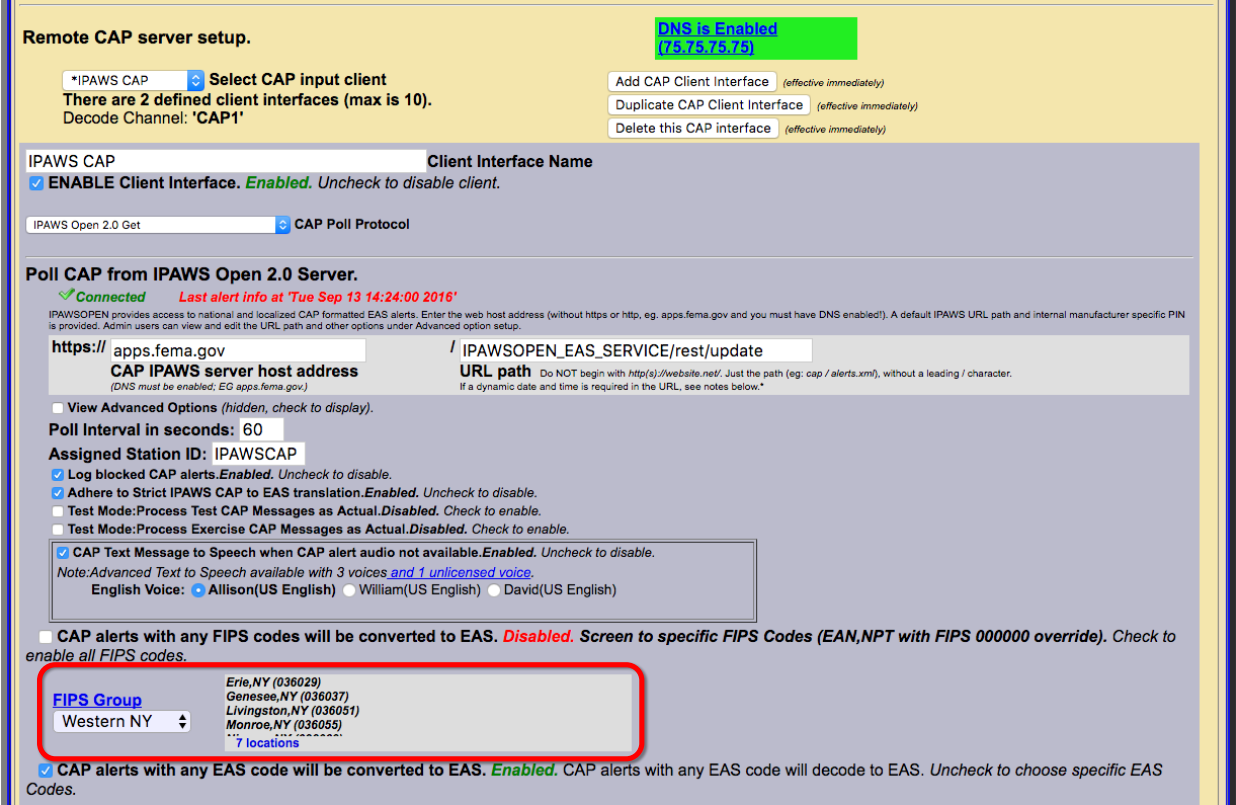

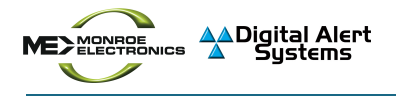

6. Once at the Manage FIPS Location Group Lists screen, locate the appropriate FIPS Group as noted above. Again, with this example it is Western NY that requires editing. Click the Edit button adjacent to the correct FIPS Group.

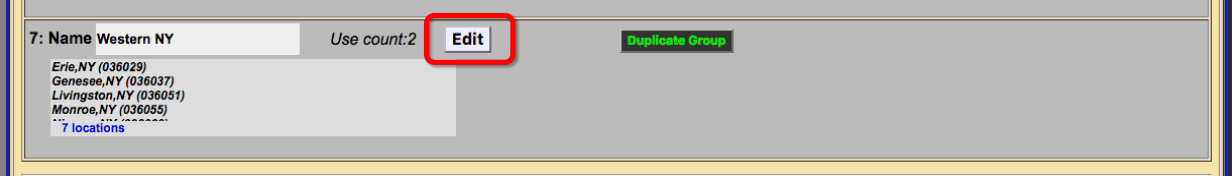

7. The selected FIPS Group will expand to edit the group. Click the **Choose FIPS State** pull-down and select *United States (US) (00)*.

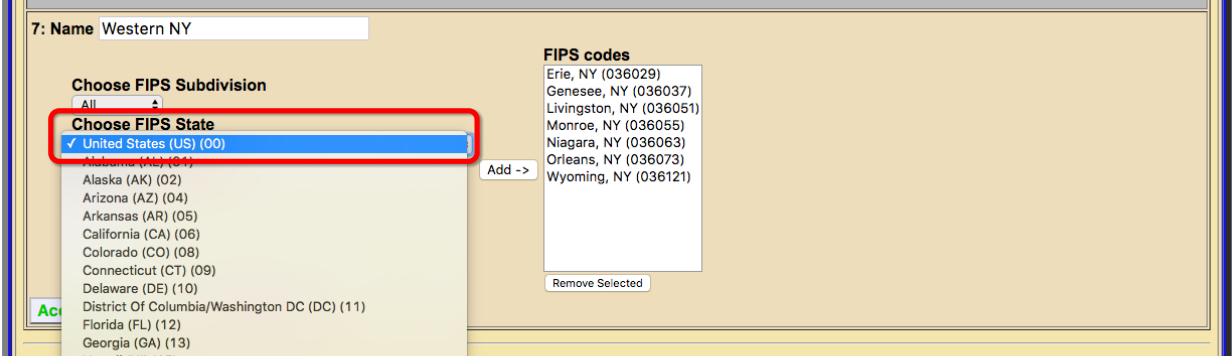

8. Just below the Choose FIPS Counties box, select *All (000)* and click the Add -> button to add **United States (000000)** to the FIPS Code list to the right.

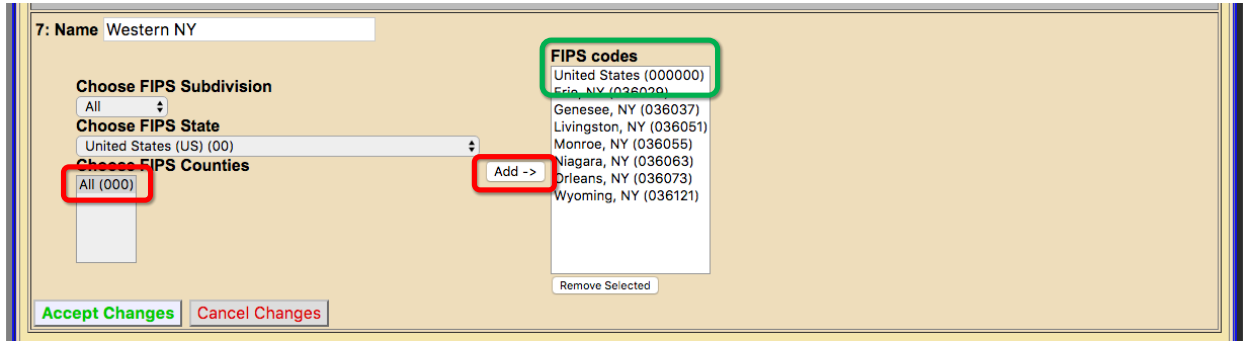

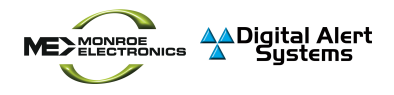

9. Return to the **Choose FIPS State** pull-down menu and select the appropriate state. In this example *Entire New York (000)* must be added. *Do not select Any location* (\*\*\*).

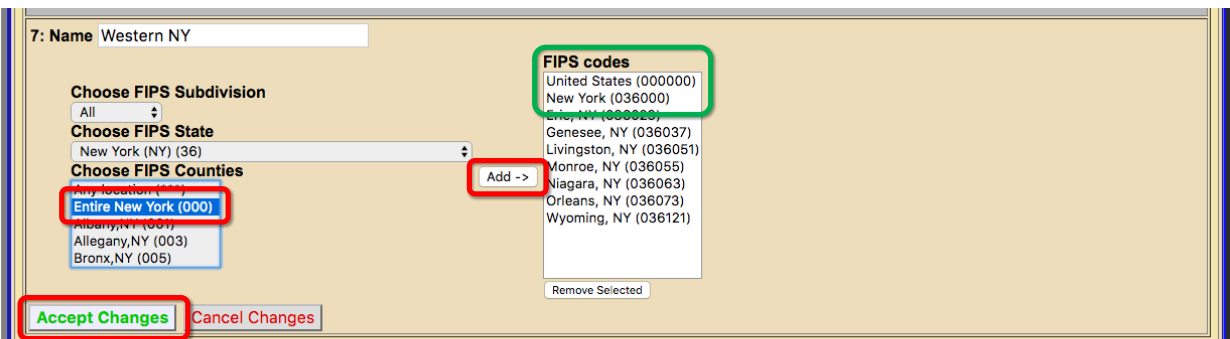

- 10. Verifying the United States and state FIPS codes have been added to the list on the right, click the **Accept Changes** button to complete this change.
- 11. Return to the **Setup > Net Alerts > CAP Decode** screen by clicking the Back button in the header of the web interface.

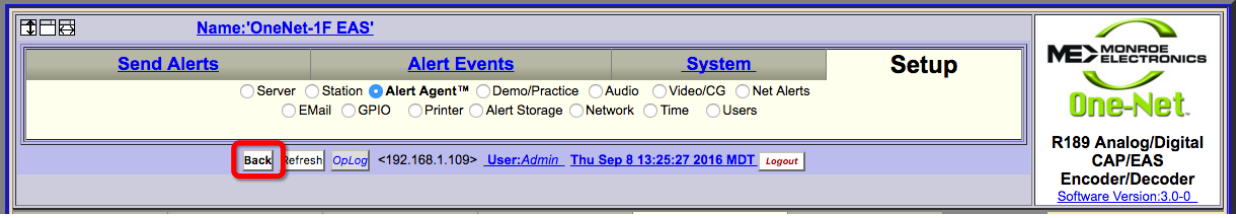

12. Verify the United States and state FIPS codes are now listed.

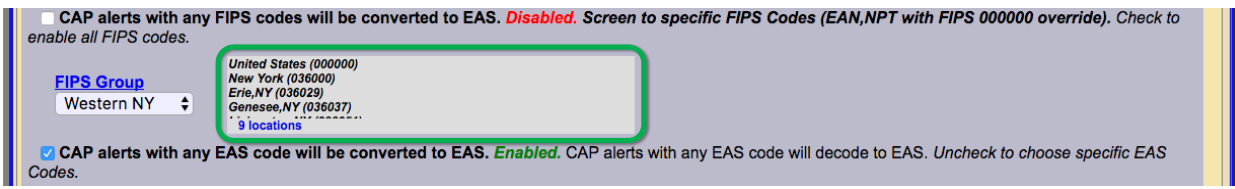

13. If the CAP alerts with any EAS code will be convert to EAS. Enabled... is checked as shown below, the CAP decoder setup is complete and proceed to section B, below. Otherwise continue

step 14.

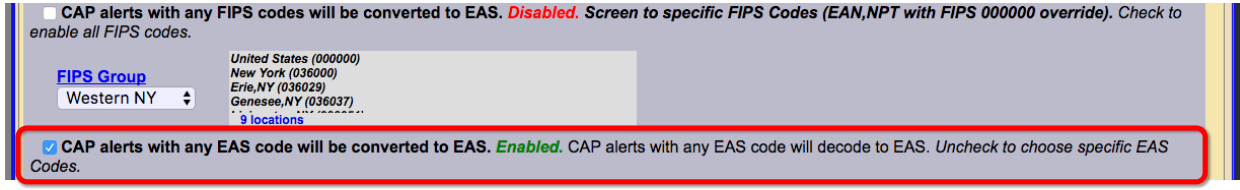

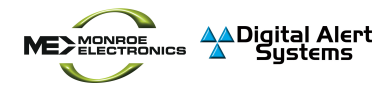

RARELY would Steps 14 - 21 be required. Proceed ONLY if the *CAP alerts with any* **EAS code will be convert to EAS. Disabled...** is unchecked

14. If for any reason the check box CAP alerts with any EAS code will be convert to EAS. Disabled... is unchecked a limited number of EAS codes received via IPAWS would be decoded. To assure proper passage of the EAN/NPT the associated group must include these values. An EAS Group pull-down appears with a list of EAS codes found within the selected EAS Group.

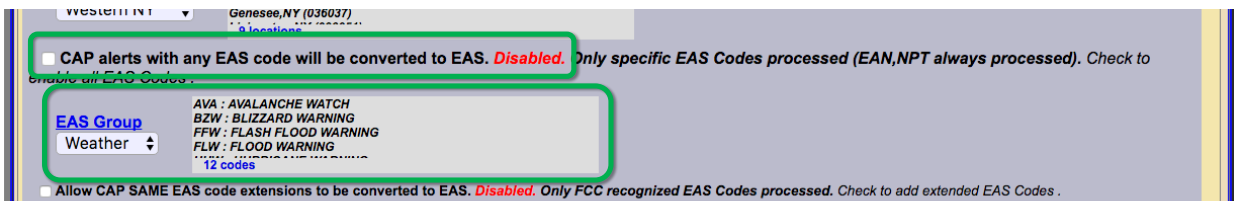

- 15. In the example above, "Weather" is the selected name in the pull-down. Click the blue **EAS** Group hyperlink to jump to the Setup > Alert Agent™ > EAS Code Groups screen to edit the EAS Group "Weather", adding EAN and NPT to the list following the steps below.
- 16. Once at the **Manage EAS Code Group Lists** screen, locate the appropriate EAS Group as previously noted. Again, for this example the *Weather* list requires editing. Click the Edit button adjacent to the correct EAS Group.

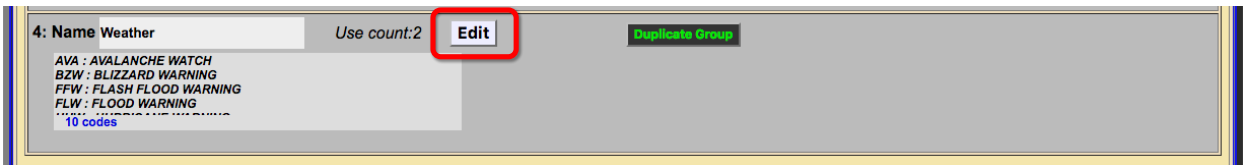

17. The selected EAS Group will expand to edit the group and the **EAN: NATIONAL EMERGENCY** ACTION NOTIFICATION and NPT: NATIONAL PERIODIC TEST will automatically be added to the EAS codes list.

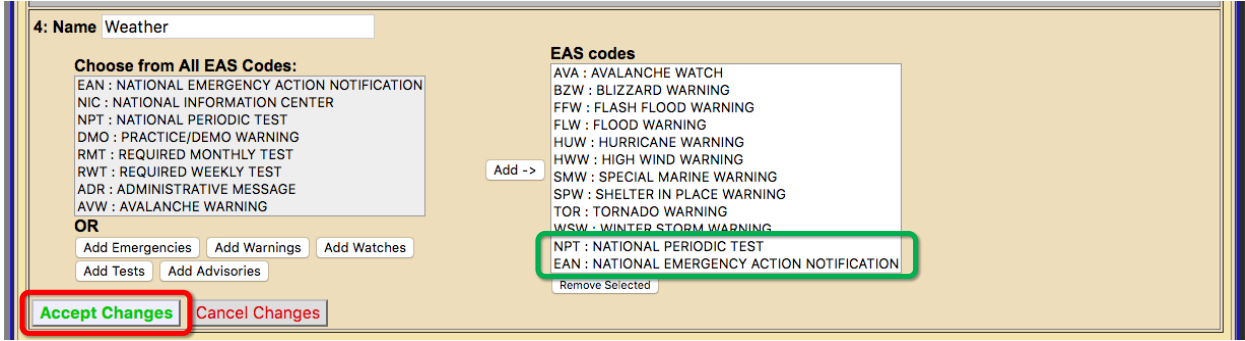

18. Verify the NPT and EAN codes have been added to the list on the right and click the **Accept Changes** button to complete this change.

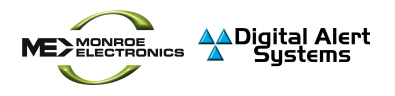

19. Return to the **Setup > Net Alerts > CAP Decode** screen by clicking the **Back** button in the header of the web interface.

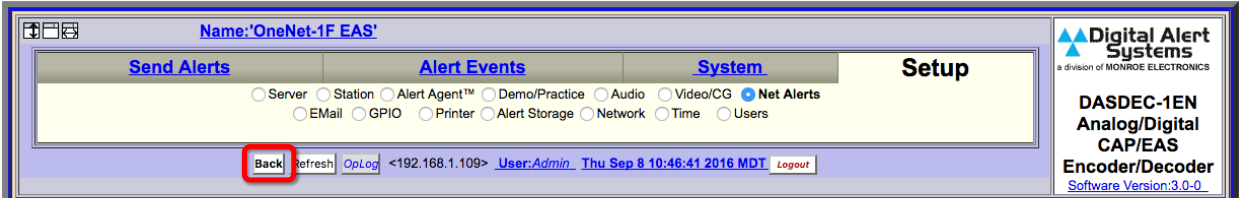

20. Verify the EAN and NPT EAS codes are in the list. It is important to note each EAS code description must be preceded by its three letter code.

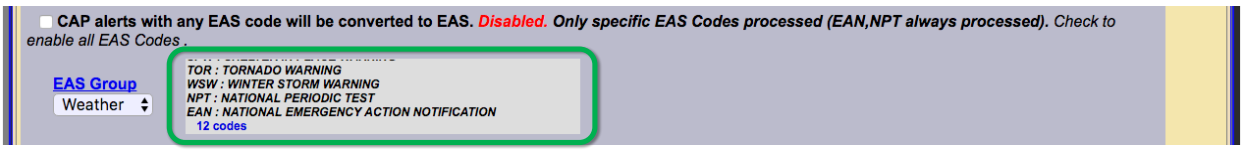

21. CAP Decoder setup is complete.

## *B. Configuring the NPT (National Periodic Test) Event Code*

Final verification should be done to assure the Alert Agent will forward the NPT event code.

## 1. Go to **Setup > Alert Agent™ > Manage Alert Nodes**

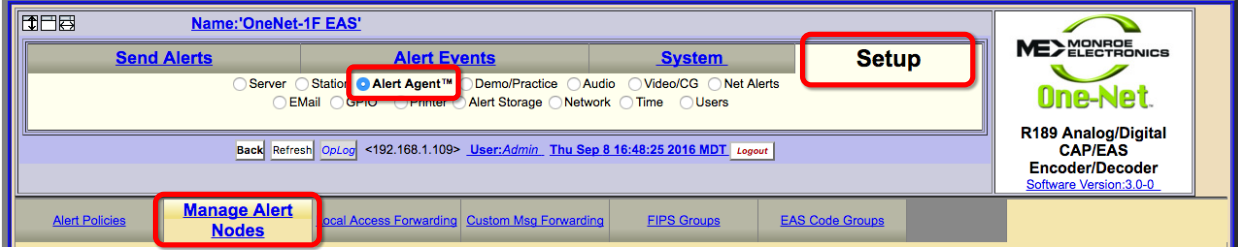

2. The default settings for the NATIONAL alert node are shown below.

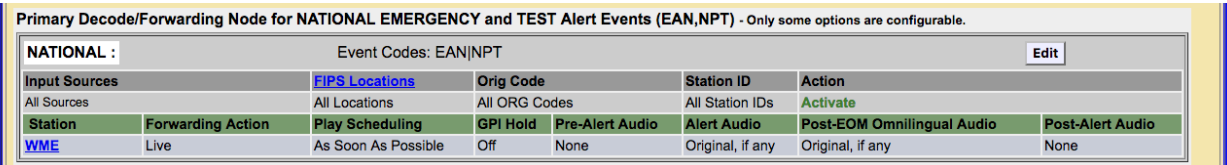

3. If the NATIONAL alert node settings are the same as shown above, any EAN or NPT will be forwarded immediately as a Live event.

**IMPORTANT NOTE: ANY DEVIATIONS FROM THESE ALERT NODE SETTINGS MAY PREVENT OR IMPEDE FORWARDING AN EAN or NPT. CONSULT THE MANUAL FOR MORE DETAILED INFORMATION.**